Prepared by David White

Barred Owl Web

**Synology NAS Instructions**

**Mapping a Network Drive in Windows**

**Contact:**  https://barredowlweb.com 423-693-4234

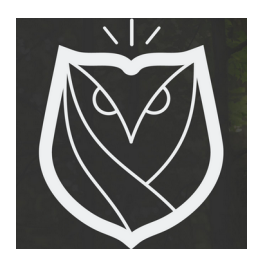

## **Introduction**

These instructions aren't specifically related to operating your Synology NAS. Instead, this document is intended to help you connect your Windows computer to a Shared Folder on your Synology NAS in the form of a Mapped Drive.

- 1. Go to Start  $\rightarrow$  This PC (for Windows 7, click "Computer" instead of "This PC")
- 2. Right click on "Network" and click "Map Network Drive"

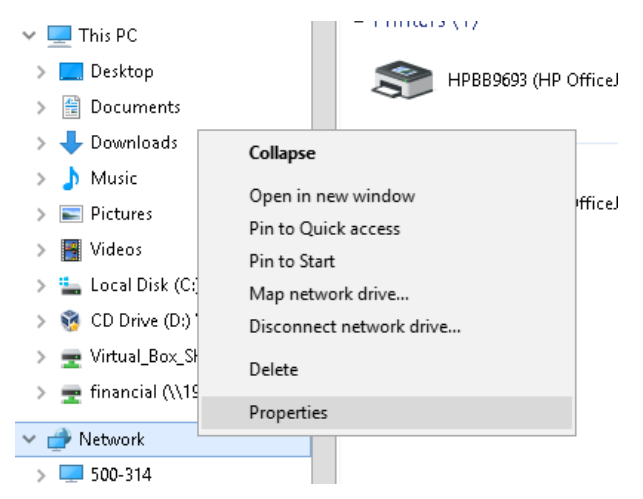

3. Type in the following, replacing {ip-address} with your Synology's IP address, and where "Folder Name" is the name of the Shared Folder you want to map, and then click Finish.

\\{ip-address}\Folder Name

(There can be multiple Shared Folders on a Synology NAS. If one of your root Shared Folders is named "Data" and your Synology NAS has the IP address of 192.168.1.2, then you would type: \\192.168.1.1\Data and then click Finish)

4. You may be prompted for your Synology NAS credentials (username & password).

## **About Barred Owl Web**

We offer Synology Hyperbackup off-site backup solutions starting at \$300/year. Sign up at<https://barredowlweb.com/get-started/>.

We also offer web hosting, Managed WordPress services, Managed Virtual Private Servers and more. Our expertise in information security makes us a reliable partner to protect your data and online presence. Check us out at [https://barredowlweb.com.](https://barredowlweb.com/)